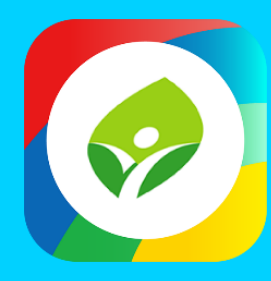

## **智慧校園起步走 新北校園通APP**

影片及簡報網址 https://mis.ntpc.edu.tw/p/406-1001-5733,r2.php?Lang=zh-tw

App

App

App

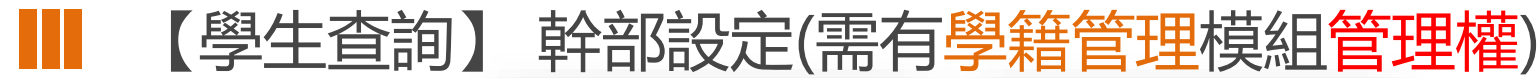

**管理權-**

**需設定:全校預設 班級幹部」 (ex 班長、副班 長…)**

**# 設定完成後,全 校導師進入各班 進行幹部設定時, 即可看到預設的班 級幹部(導師不可 修改管理權之設定)**

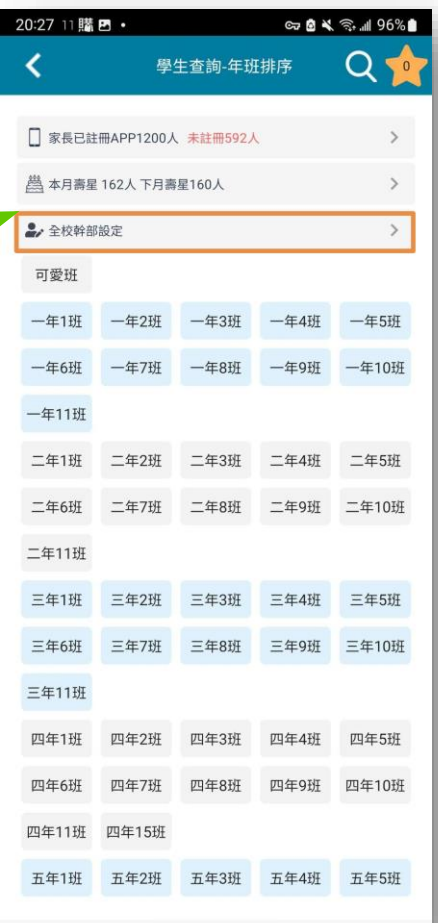

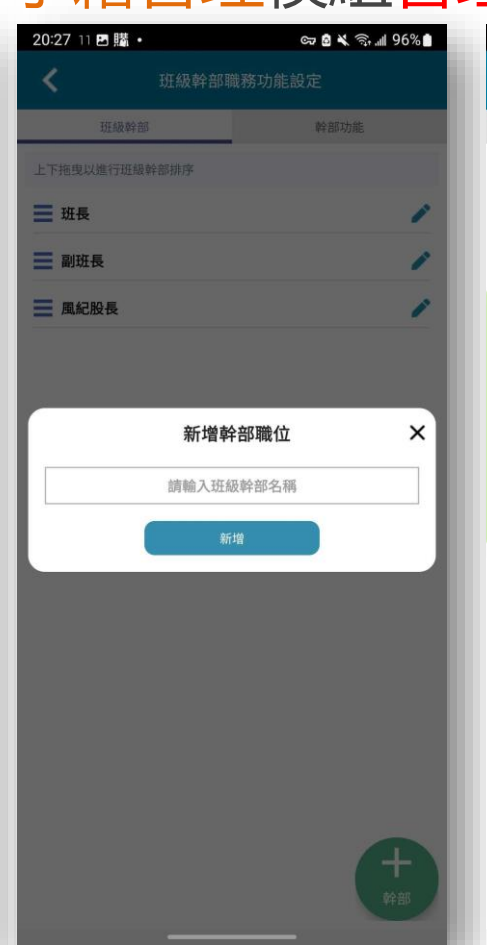

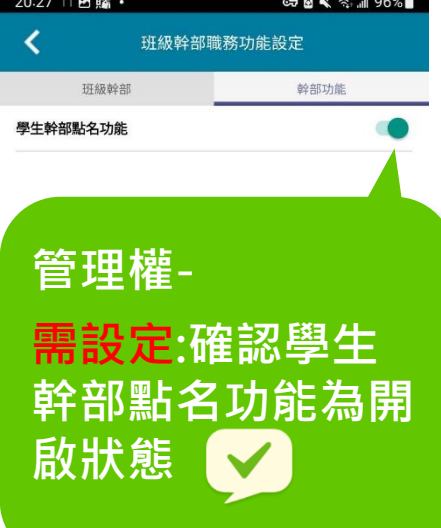

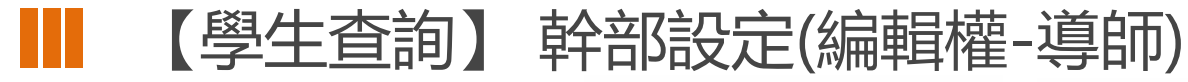

**編輯權(導師)- 可設定:各班內自訂 幹部 (ex 小老師、黑板長)**

**需設定:在學生幹部 點名功能頁,指派二 名以上的學生(互為 代理)**

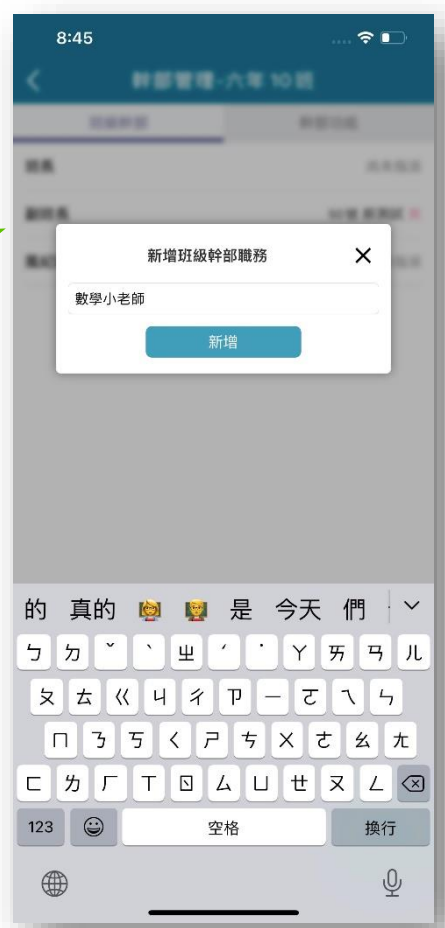

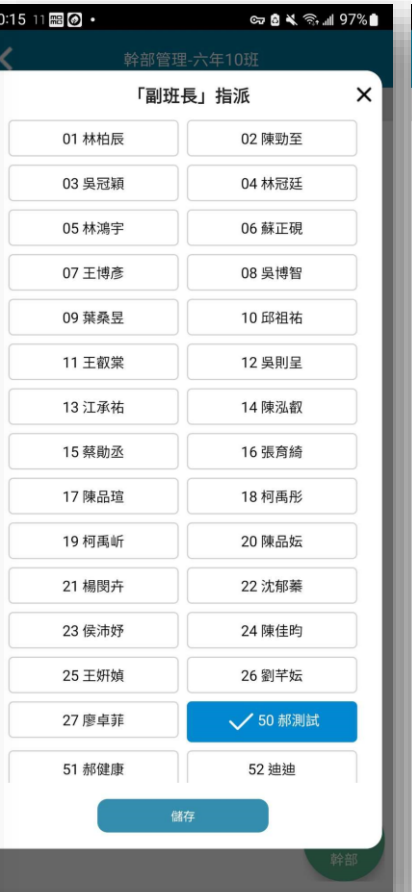

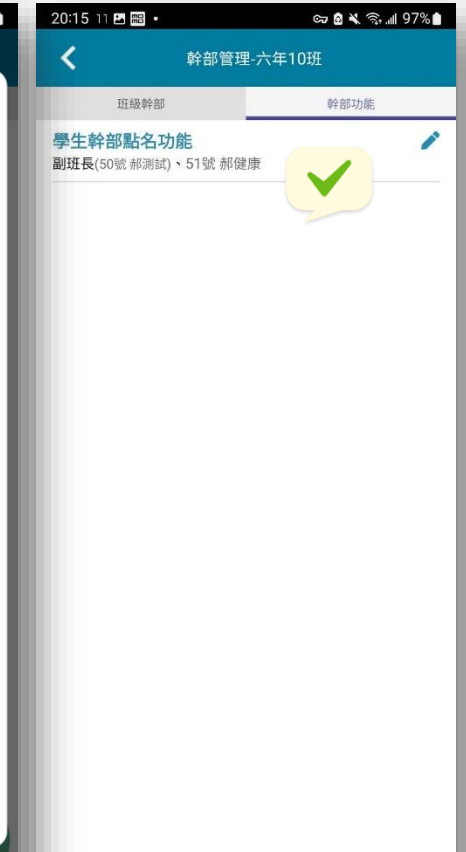

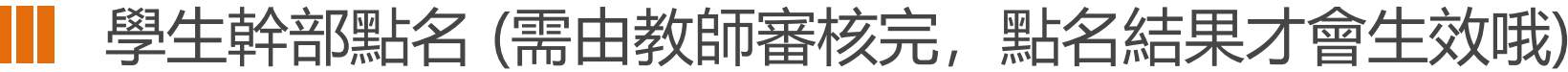

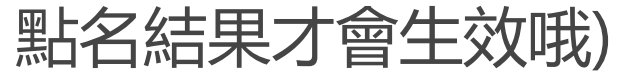

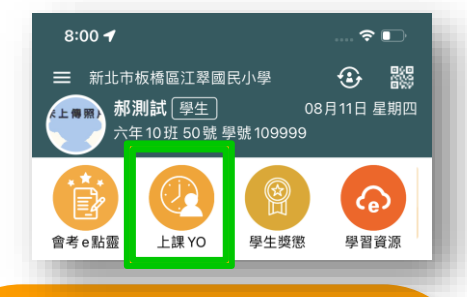

#學生預設是出席, 只需把 沒到的同學點曠課(選項只<br>有出廣和<u>應調</u>言語) 有出席和曠課二種)

#學生點完名,提交時由學 生選擇給當時授課教師審核

#教師清單抓學校【課務管 理】之排配課設定

#在教師未審前, 學生可再 進行修改

#除了學生指定的教師可審 核之外,班導師同時也可進 行點名紀錄審核

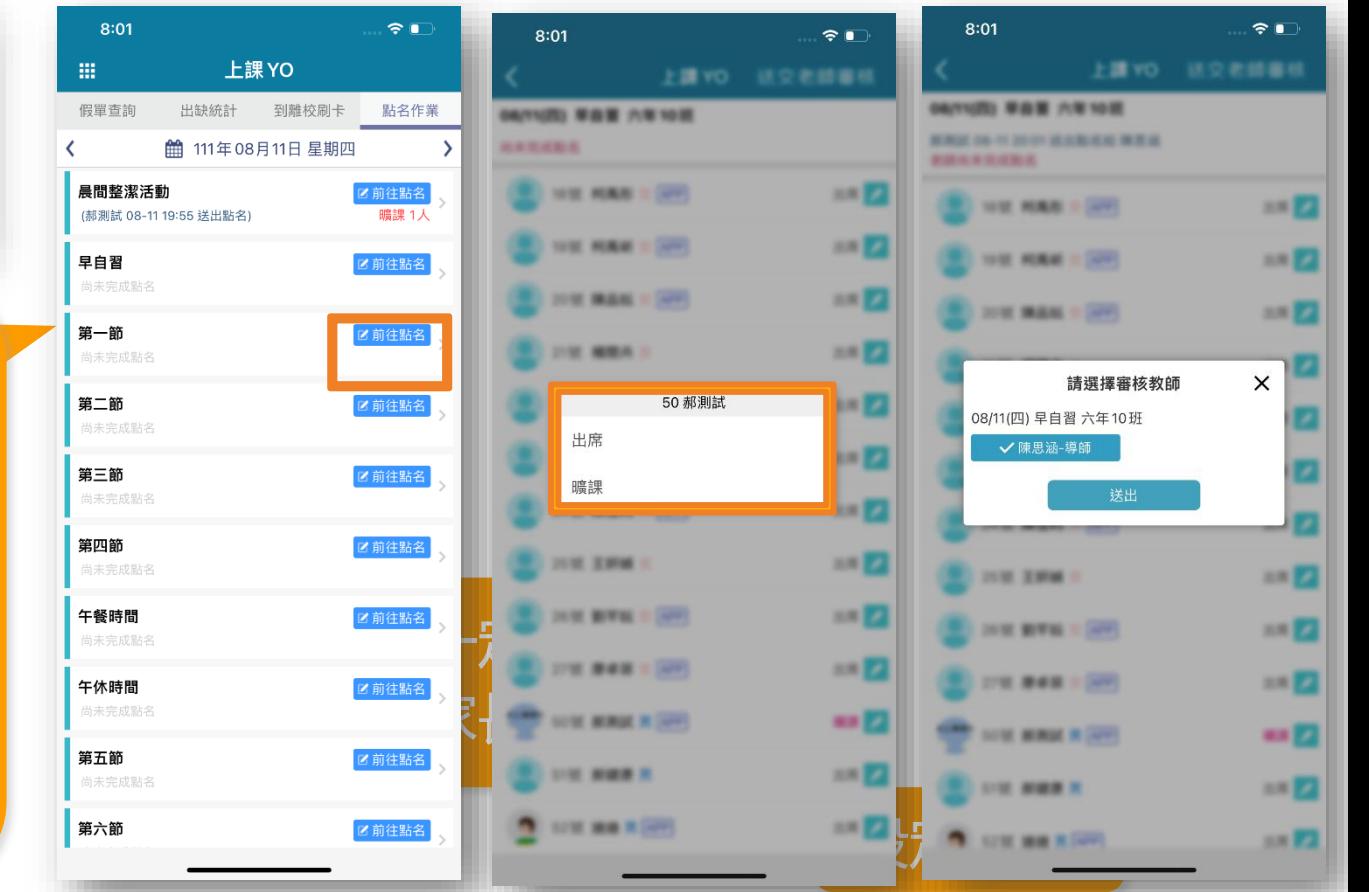

![](_page_4_Picture_0.jpeg)

![](_page_4_Picture_1.jpeg)

### #點選 待核可提示

#### #本學期未核的都會出現 在列表中

#### #可在列表中點【核可】 快速完成

#若需要調整點名内容, 可按【修改】, 進入點<br><sup>么妻而谁行調整</sup> 名畫面進行調整

#學生幹部無法幫同學請 假,若要登記請假,請 教師進行新增假單操作

·日移可 修改點名紀錄,若要修 改,需請老師進行修改。

![](_page_4_Picture_8.jpeg)

十假單

![](_page_4_Picture_9.jpeg)

# **Q THANK YOU**

**影片** https://estudy.ntpc.edu.tw/Page/Media/MediaList.aspx?0123